# Single/Multi-Layer Animation at Bhoonidhi Vista

To enable multi-layer visualization and animation, Vista employs a 2-step method for creating animation.

- 1. Layer Selection
- 2. Date Range Selection & Animation

### **I. Layer Selection:**

#### *A. Single Layer Animation:*

- 1. In 'Visualize and Animate' > select satellite-sensor-product (Selection of dates is not necessary).
- 2. Click 'Add to Map'

## *B. Multi-Layer Animation:*

- 1. In 'Visualize and Animate' > select satellite-sensor-product (Selection of dates is not necessary).
- 2. Click 'Add to Map'
- 3. Click 'Select Thematic Layers'
- 4. Add the preferred thematic layers from the popup and close the popup.

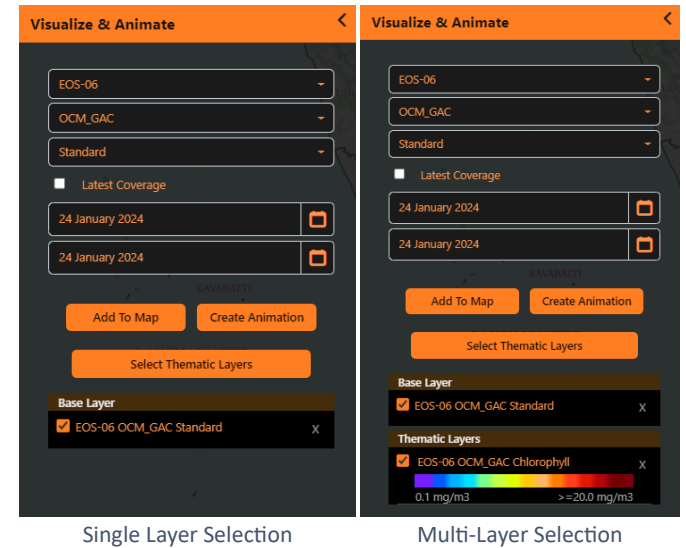

5. Tick the checkbox of required thematic layer to add them to map

## **II. Date Range Selection & Animation:**

- 1. Once the layer(s) for animation are added, proceed to the following steps to create animation.
- 2. Mark your Area of Interest (AOI) for animation using the

### icon  $\blacksquare$  to draw a rectangle and icon  $\lozenge$  to mark a point.

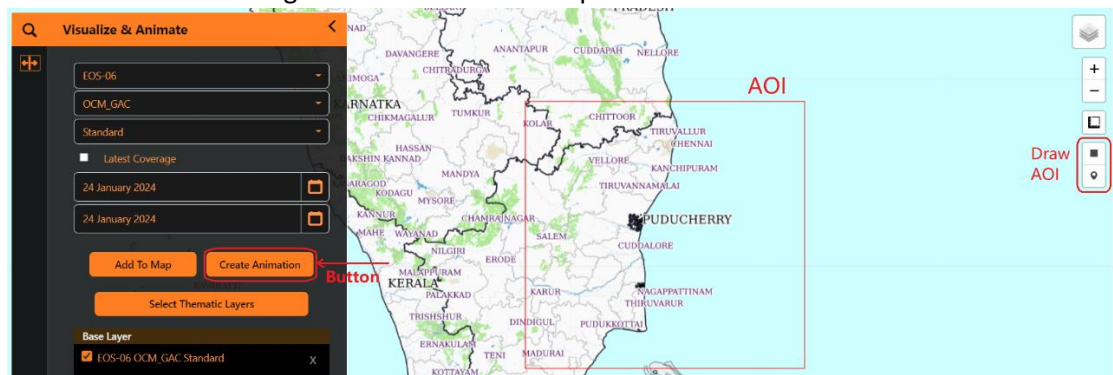

- 3. After marking the AOI, click 'Create Animation'.
- 4. Update the time interval according to preferred speed of animation.
- 5. Modify the date range for animation. (Note: The date range selected must be at least the length of 2 revisit cycles for the selected dataset)
- 6. Click 'Start Animation'

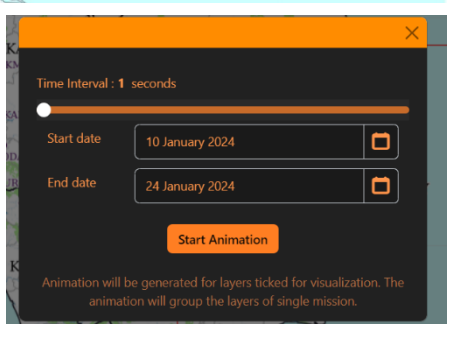